# Calvary Smart (TV) Worship

Our new world with all of its challenges has now brought us to a new world of worship. For quite a while now, Calvary has brought you Sunday worship that you can easily watch on your computer or telephone. But now, as we begin to weather the Corona virus, we will be looking at these worship opportunities differently.

So, it may feel a little miserable watching worship on your phone or sitting in front of your laptop. But if you have a smart TV connected to the internet, chances are very good that you can watch the Calvary service right on your sofa. There's no cost and it's pretty easy to do. Here are some steps that may help you watch the Calvary service on your TV.

If you have an Xfinity or Dish Network voice remote, you can simply press the microphone button on your remote and say, *"YouTube Calvary Baptist Church Denver"* and it will take you directly to the Calvary YouTube channel. It's unclear if this will work for DirectTV.

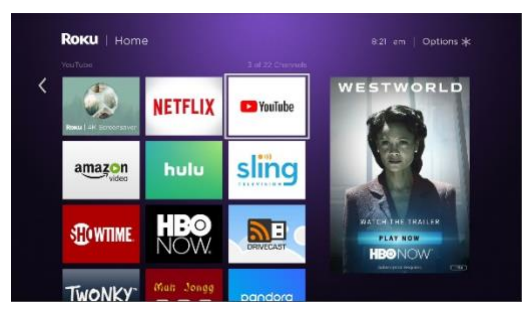

If you don't have a voice remote, there is an alternative. The instructions here are for a *Roku TV*, but in principle, they should work for most any smart TV. When you first turn on your TV, you may see a list of choices similar to this. Some TVs are set up to automatically show a specific channel. In these cases, it may be necessary to press the *Home* button on your

remote control. On the screen pictured here, you see a *YouTube* option as the third item on the top row. Use your **remote control** to move to the YouTube choice, then press the *OK* button on the remote control.

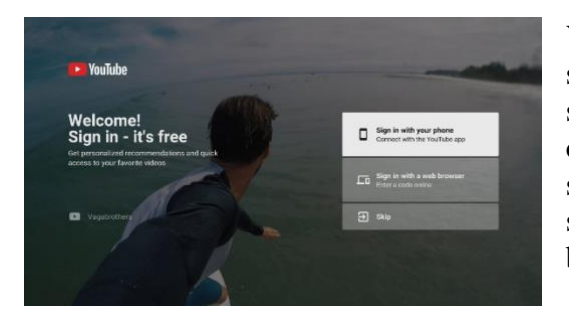

Your TV screen should change to show something like this—a YouTube sign-in screen. It is not necessary to have an account or to sign in to YouTube to see the Calvary service. With your remote control, move the selection down to *Skip* and press the *OK* button.

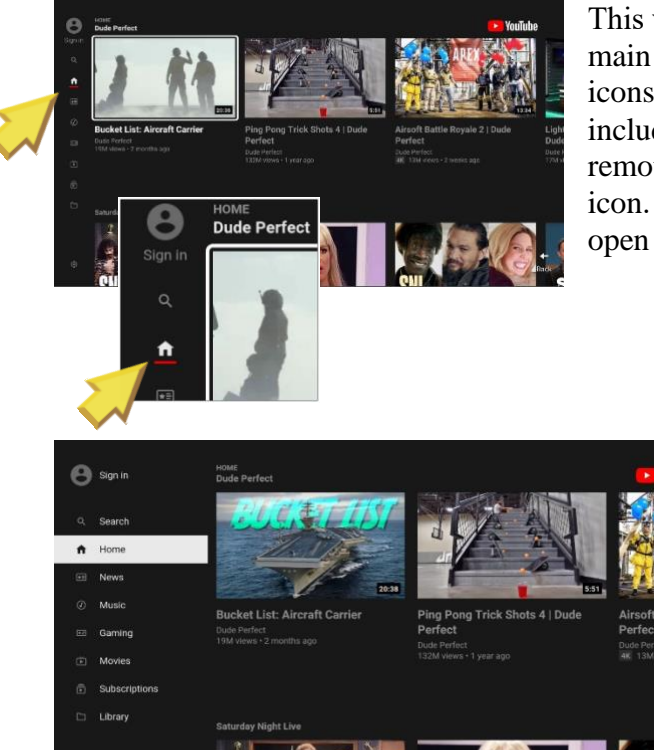

This will take you to the YouTube "Home" or main screen. Notice that there is a series of icons along the left side of your screen, including a small house-shaped icon. Use your remote control to move the highlight to this icon. As you do, you'll see this list of icons open up to a list of menu options.

> Once you have the full menu, move the highlight to *Search* and press the *OK* button. This will bring up the YouTube search screen.

You're almost there!

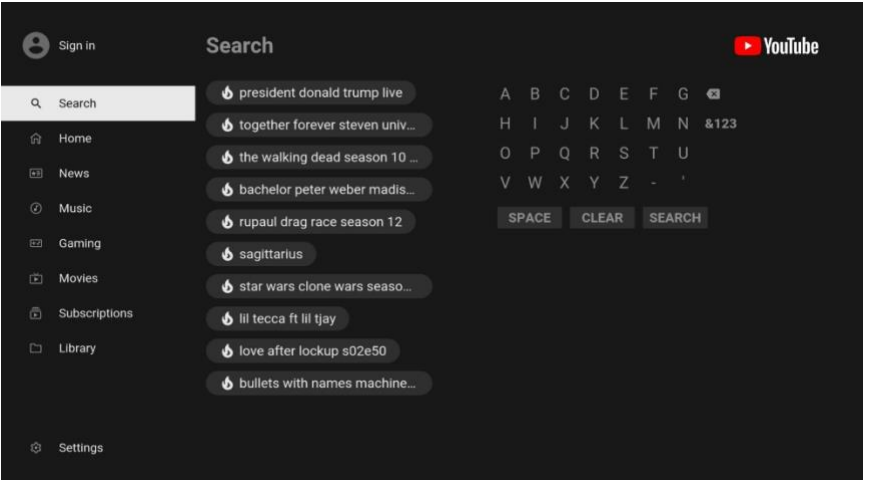

Since there are millions of things to see on YouTube, you have to let YouTube know what you're trying to find. And since your TV does not have a keyboard, you have to do this with your remote control. You'll also see a list of suggested matches

in the center of your screen. Use your remote to spell out CALVARY DENVER by selecting each letter on the list on the right, then pressing ok.

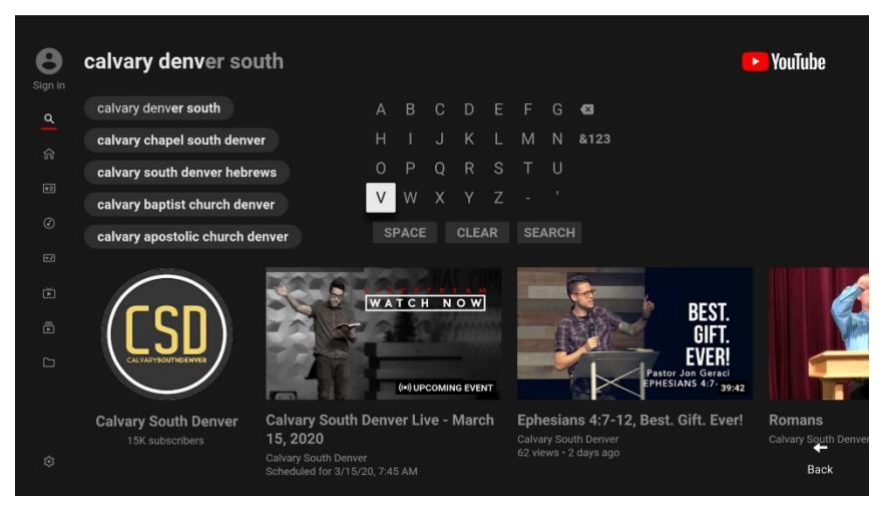

As you spell it out, you'll see the list of suggested matches change with every letter you "type". This is a little tedious, but you'll get there. And next time, you'll find that you don't have to "type" it again.

Notice on our screen that YouTube has

found *Calvary Baptist Church Denver,* 4th item on the list*.* Move your highlight to this and press *OK*.

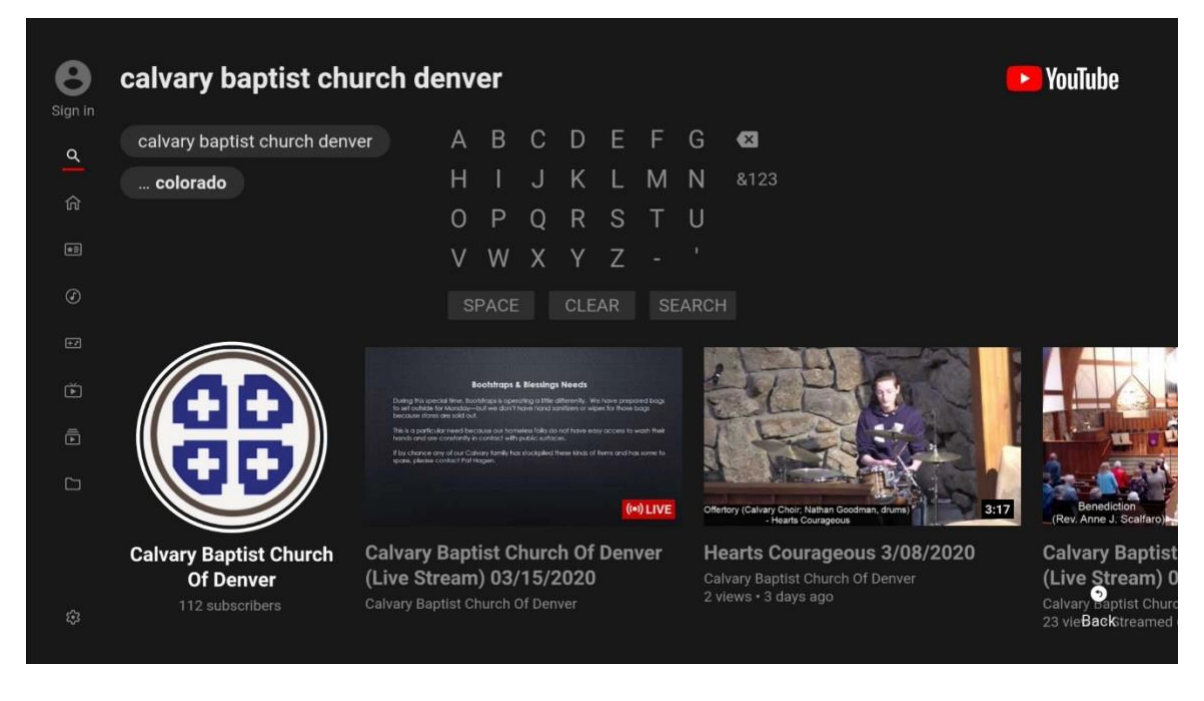

At this point, you should see a screen that shows some familiar sights, such as our Calvary logo and some recent Calvary events that were live-streamed. If it very close to service time, you should see a listing for the upcoming service the says "Waiting to Begin." If the service has already started, you'll see the message "Live" here. If "Waiting to Begin", just stand by until it says "Live". Once it says "Live", simply move the highlight to this service and press *OK*. The service should appear on your TV.

## *What if I have a Smart TV but I don't know how to connect it to the internet?*

If you have internet service at your home, there are two ways to connect most Smart TVs to the internet—with an ethernet network cable, or with Wi-Fi.

#### **Wired Connection**

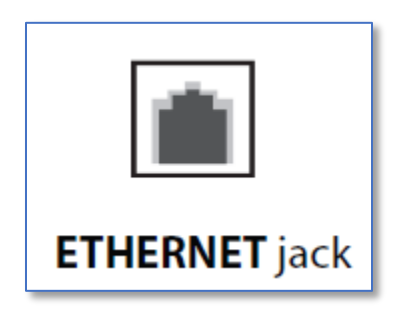

This is the simplest and most reliable way to connect your Smart TV to the internet. If your Smart TV has a wired connector, it will have a jack on the back of the TV that looks like this. If you're Smart TV doesn't have this connection, skip down to the *Wi-Fi Connection* instructions.

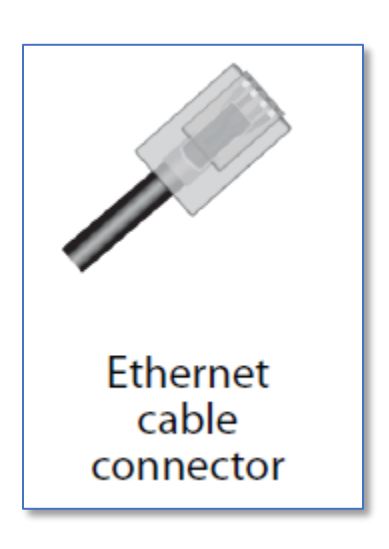

To connect it, you will need a network cable that looks like this on both ends. Note that it has *eight* wires and is not a regular telephone cable. Often these come with your internet router and just get left in the box. Sometimes they even come with Smart TVs.

Of course, your internet router will have to be close enough to your TV to make the connection. Simply plug one end of the cable into and open jack on the back of your router and the other end into the ethernet jack of the Smart TV.

Voilà—you're done! Your Smart TV is connected to the internet.

#### **Wi-Fi Connection**

This can be a little trickier to set up but should work in cases where your internet router is too far from your Smart TV to reach, or where you do not have a cable.

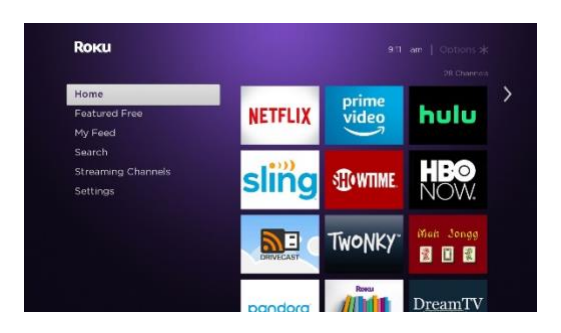

Press the **Home** button on your remote control. You should see the Roku Smart TV home men.

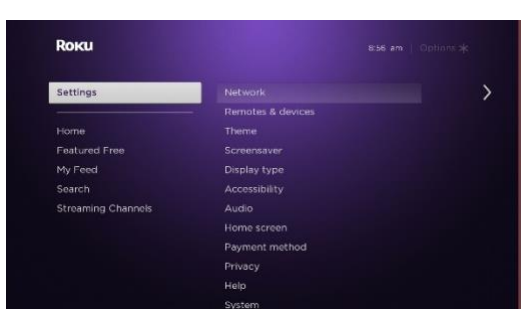

Move the highlight down to **Settings.** Press the **OK** button.

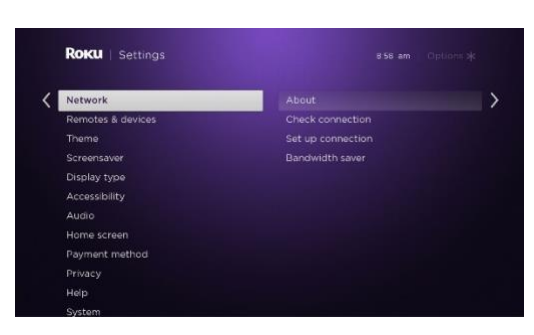

Move the highlight to **Network** and press **OK**.

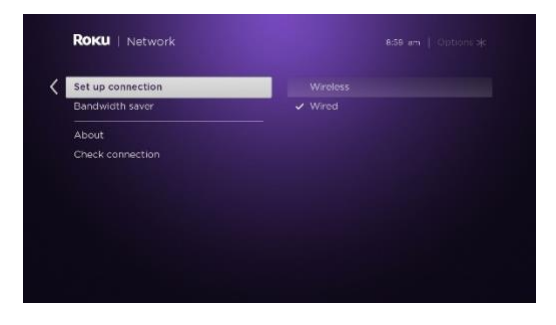

Move the highlight to **Set up connection** and press **OK**.

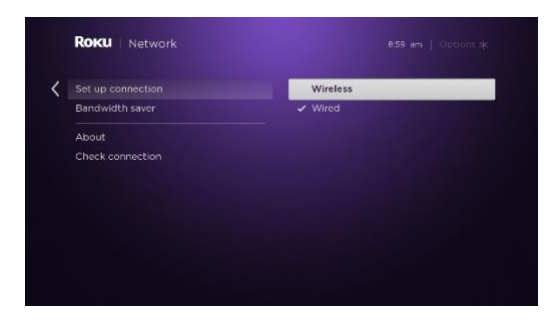

Move the highlight to **Wireless** and press **OK.**

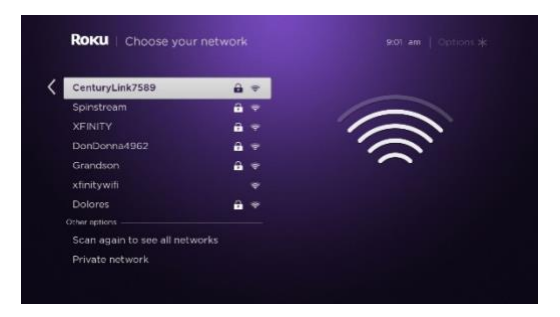

A list of nearby Wi-Fi networks will appear. Don't be concerned if you see networks unfamiliar to you, as these may be neighbors or nearby businesses. Look for your network on the list. Move the highlight to it and press **OK**.

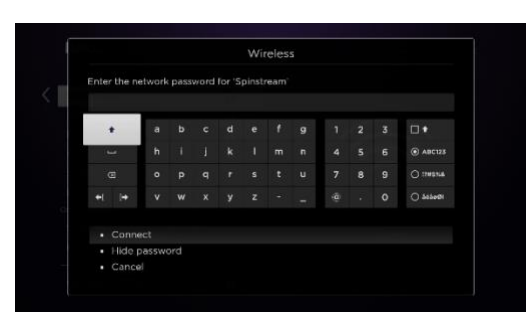

You will be asked to enter your wi-fi password. If you don't know, look on your router, as sometimes it is printed on a label there.

**Carefully** enter your wi-fi password using your remote control's arrows and selecting each letter with the **OK** button. Be careful to make sure that any capital letters are capitalized by

using the shift key first (it's the up-arrow on the picture here).

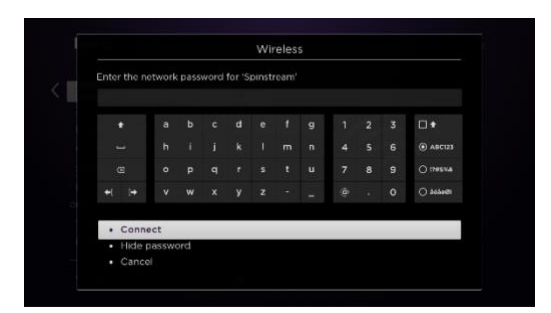

Once you've entered your wi-fi password, move the highlight down to **Connect** and press the **OK** button.

Once you've entered your wi-fi password correctly, you should see a message such as these confirming that you're connected. Press **Home**, and start at the beginning of this document.

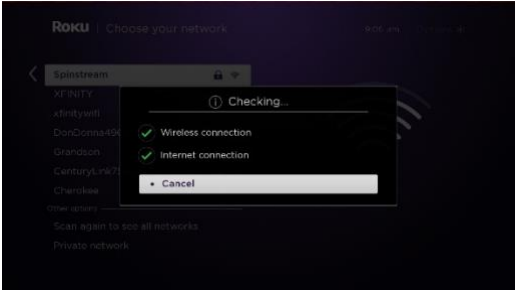

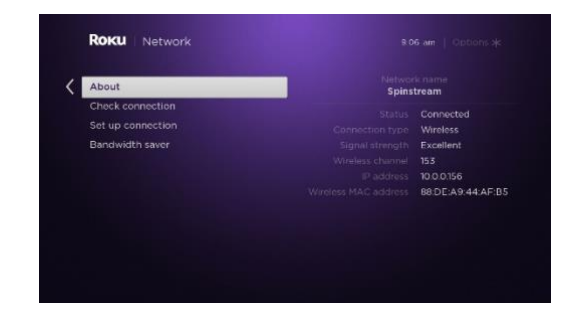

### *What if I press the Home button on my remote but there is no option for YouTube?*

Often Smart TVs come with certain services already set up. (These are usually the ones they want you to buy subscriptions to, such as NetFlix…) Normally you can add additional channels for services that don't automatically appear on the Home screen. Here's how to add a service for YouTube on a Roku TV.

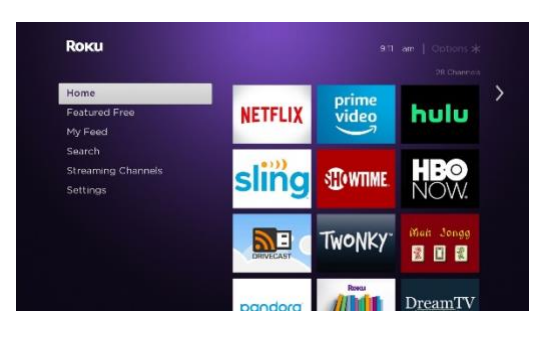

Press the **Home** button to get to the Home screen.

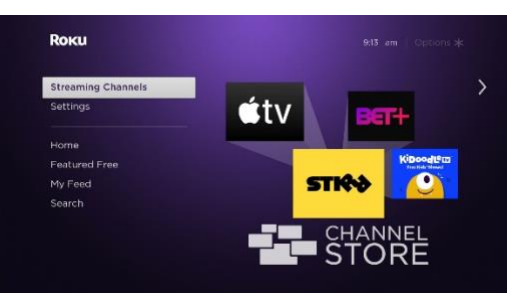

Move the highlight down to **Streaming Channels** and press the **OK** button.

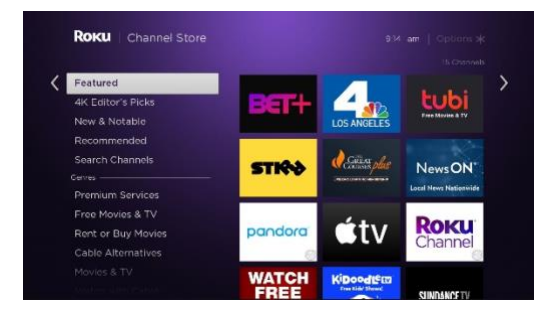

You can look through the list of featured services to see if YouTube is listed, but if may be quicker to search for the service. Move the highlight down to **Search Channels** and press **OK.**

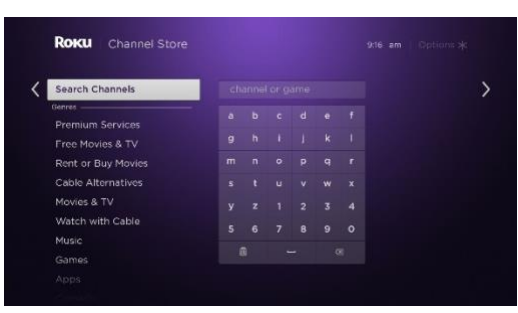

This will bring up a screen that allows you to tell Roku what service you are looking for. Move the highlight to the right into the typing area.

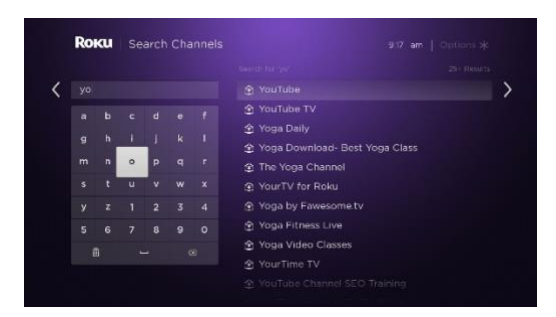

Enter the word "youtube" using your remote control's arrows and selecting each letter with the **OK** button. Capital letters don't matter here. You will probably only have to type 2-3 letters to have YouTube show up. Move the highlight to YouTube in the listing and press **OK**.

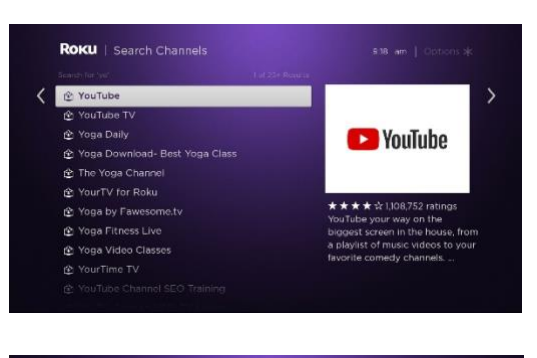

Roku will now give you a chance to confirm that you really want to add the YouTube service channel. With the highlight on **YouTube** on the list, press the **OK** button.

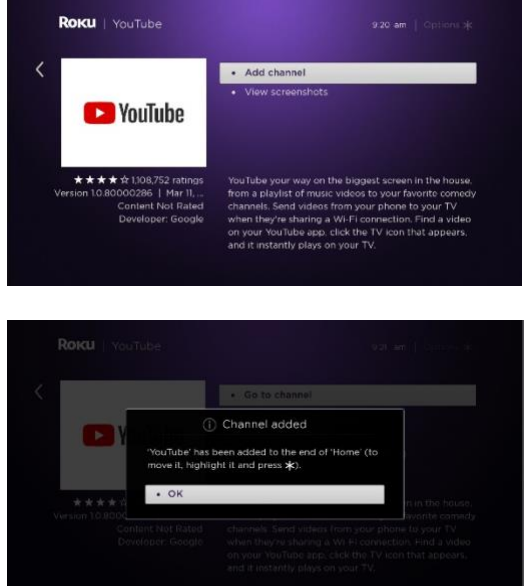

Press **OK** to confirm that you want to add this service.

You receive a message confirming the service channel has been added. Press **OK**. This should return you to the Home screen.

Please note that added service channels go to the *bottom* of the channel list on the home screen. You'll have to use the arrows on your remote to move the highlight down to find the channel listing for YouTube when you're ready to watch.